## **Vorwort**

Das vorliegende Handbuch für click-TT bezieht sich auf den Entwicklungsstand vom 20.05.2013 – auch wenn nicht alle Bildschirmaufnahmen diesem Datum entsprechen.

Folgende Neuigkeiten gibt es unter anderem:

Die Bemerkungen auf dem Spielbericht werden erst dann veröffentlicht, wenn der Spielbericht genehmigt ist. Wir vermeiden auf diese Weise falsche oder gar ehrenrührige Einträge, die bislang – zumindest für einen gewissen Zeitraum – weltweit sichtbar waren und uns als Betreiber von click-TT angreifbar gemacht haben. Alle Spielleiter sind hier gefordert.

Click-TT wird auch in den nächsten Monaten weiterentwickelt. Auf der Agenda stehen weitere Anforderungen aus der Praxis.

Unabhängig davon sind Sie weiterhin aufgefordert, Fehler zu melden, Hinweise zu geben oder Wünsche zu äußern.

So manches, was auf Wunsch eines Administrators/Spielleiters in der umfangreichen Aufgabenliste notiert wurde, ist zwischenzeitlich umgesetzt worden. Sie haben aber sicher Verständnis dafür, wenn nicht alle Begehrlichkeiten die Zustimmung aller finden, auch unter dem Aspekt, dass der angestrebte Nutzen die Kosten rechtfertigen muss. Die Entscheidung hierüber nimmt uns leider niemand ab. Wenn aber das vorliegende Handbuch Ihre Frage nicht beantworten oder das Problem nicht lösen kann, sprechen Sie bitte den Regions- oder Verbandsspielleiter an, die ggf. unter Einschaltung der Geschäftsstelle hier tätig werden.

Wir werden Ihre Anfragen zeitnah bearbeiten und ebenso zügig Lösungen oder Antworten anbieten können, sofern keine Rückfrage bei der Firma nu erforderlich sein sollte.

Wolfgang Hahn Verbandsspielleiter

## **1. Zugang und Login**

Der Administrationsbereich von click-TT firmiert unter der Internetadresse <https://ttvr.click-tt.de/admin>

Zugangsrechte werden generell für eine bestimmte Region innerhalb des TTVR vergeben. Als Folge hiervon hat der Verbandsadministrator auch Zugriff auf die jeweils nachgeordneten Regionen.

Nur der Verbandsadministrator kann Zugangsrechte vergeben. Regionen müssen Berechtigungen (z. B. für Spielleiter) deshalb formlos beantragen. Bei dieser Gelegenheit haben sie die Entscheidung darüber, ob die Person im Vereinsbereich angezeigt wird oder nicht.

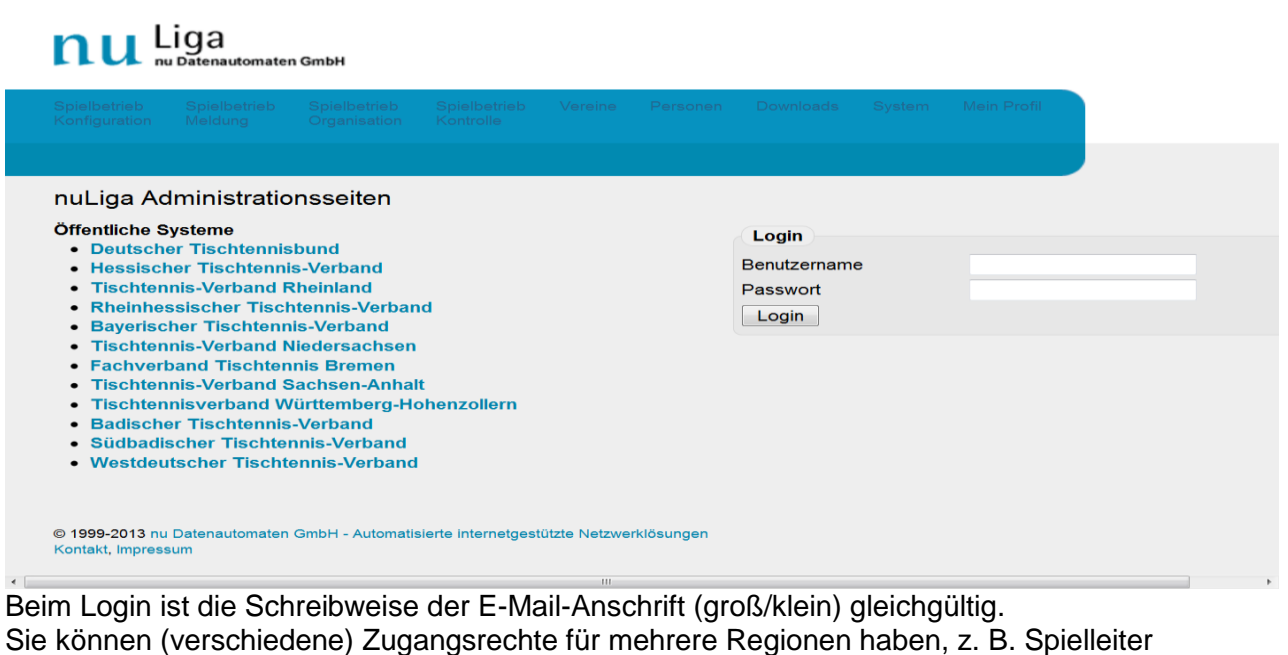

In der Region X und Administrator in der Region Y. Sie erreichen die Regionen mittels eines Auswahlfeldes im Kopf des Browserfensters (siehe rechts).

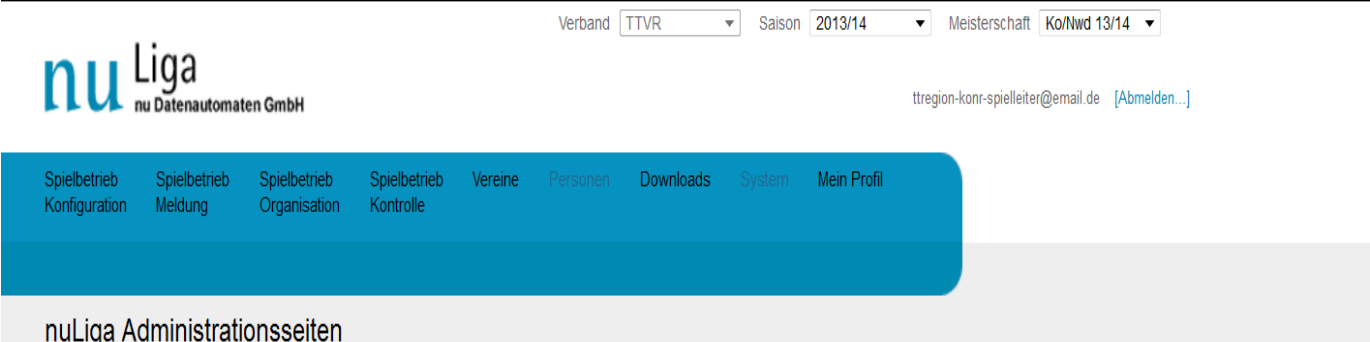

Unter dem Menüpunkt Mein Profil verwalten Sie Ihre persönlichen Daten. Mindestens eine Telefonnummer (Vorwahl und Rufnummer bitte nur durch eine Leerstelle trennen) und eine E-Mail-Anschrift sind verpflichtend.

Über die Veröffentlichung weiterer Daten im öffentlichen Bereich entscheiden Sie ganz allein. Dabei kann man auf die platzraubende Veröffentlichung der Postanschrift verzichten, aber Sie sollten sie zumindest pflegen.

# **2. Vereinsmeldung (Mannschaftsmeldung)**

Mit der Vereinsmeldung öffnet sich click-TT erstmals in der neuen Saison den Vereinen. Ihnen wird Gelegenheit gegeben, ihre Mannschaften in der jeweiligen Klasse zu bestätigen, einen lassenverzicht bekannt zu geben, neue Teams zu melden oder – falls unvermeidlich – bisherige abzumelden.

Damit das Spielklassenangebot weitgehend den Realitäten entspricht, werden die Auf- und Absteiger vor Abschluss der Saison durch die sog. Auf- und Abstiegspfeile gekennzeichnet.

Die Pfeile erscheinen auch im öffentlichen Bereich und vervollständigen das Informationsangebot.

Der Start der Vereinsmeldung wird in der Konfiguration durch den Verbandsadministrator eingestellt. Es können dann von den Vereinen nur die Mannschaften bearbeitet werden, deren Meldezeitraum aktiv ist. Nachfolgend nun einige Hinweise, die Sie in die Lage versetzen sollen, die Vereine bei der Vereinsmeldung beratend zu begleiten und Problemlagen zu bewältigen.

Für jede einzelne Mannschaft erhält der Verein mehrere Optionen:

- noch zu bearbeiten (voreingestellt)
- abmelden
- Aufstieg/Klassenverbleib/Abstieg (je nach Platzierung im Vorjahr)
- Klassenverzicht (je nach Einstellung in der Konfiguration)
- Höhermeldung (eine Stufe höher, falls Meldeliga)

Im Normalfall sollte das Richtige dabei sein. Falls nicht, gibt es für die Administratoren mehrere Möglichkeiten.

# **3**. **Spielplangenerator**

Die Beschreibung wird später ergänzt.

## **4**. **Mannschaftsaufstellung**

Die Mannschaftsaufstellungen und ihre Genehmigung durch die Spielleiter sind – aus technischer Sicht – ein unproblematischer Bereich. Die Öffnung des Meldefensters durch den TTVR gilt nicht nur für seine eigenen Mannschaften, sondern auch gleichzeitig für den jeweils gesamten Verein, in Abhängigkeit von der Altersklasse. Dieser Meldezeitraum lässt sich durch Einstellungen auf Regionsebene nicht einschränken.

Spielleiter haben nur Zugriff auf die Ihnen anvertrauten sowie alle nachgeordneten Mannschaften. Wenn Sie eine Mannschaft ändern (müssen), wird der Genehmigungsvermerk zurückgesetzt.

Der Zugang zu den Mannschaftsaufstellungen erfolgt der Einfachheit halber über

- Spielbetrieb Organisation
- $\triangleright$  Klasse/Gruppe auswählen
- **Eink neben dem Mannschaftsnamen** (wahlweise für Vor- oder Rückrunde)

Auf diese Weise haben Sie Zugriff auf alle Mannschaften der Gruppe. Der Zugang über Spielbetrieb Meldung ist wegen der ständig eingeforderten Vereinsnummern eher umständlich und ohnehin nur Administratoren vorbehalten.

Als Spielleiter und besonders als Administrator haben Sie umfangreichen Zugriff auf viele Aufstellungen, natürlich auch auf die des eigenen Vereins. Das verführt dazu, die Aufstellungen schon vor Beginn der Meldephase einzugeben. Bitte tun Sie das nicht! Besonders in Verbindung mit einem Abstieg aus der Oberliga kann das zu erheblichen Problemen in der öffentlichen Darstellung führen.

Die Checkbox RES ist in der Mannschaftsaufstellung nur editierbar, solange die Aufstellung nicht genehmigt ist und ist im TTVR-Bereich nicht zu benutzen. Danach sind Änderungen nur über die Spielerhistorie möglich.

Hier nun eine Auflistung der Tätigkeiten:

 Mannschaft ohne Änderung genehmigen (vorrangig durch Verbands-u. Regionsspielleiter) Das sollte am häufigsten vorkommen. Sie stellen fest, dass die Reihenfolge der Spieler den Vorgaben der WO – also der Spielstärkereihenfolge – entspricht.

## 1 Weiter >> . Weiter >>

- Auf der Kontrollseite den Genehmigungshaken setzen und einen Bearbeitungsvermerk auswählen (z.B.: "genehmigt ohne Änderung", Speichern
- Mannschaft mit Änderung genehmigen

Die Reihenfolge ändern Sie, indem Sie die Reihung vor den Namen der Spieler anpassen. Der nachfolgende Ablauf hat zur Folge, dass die vorherige Reihenfolge (5+6) der Spieler *Muster1* und *Muster2* getauscht und danach die Mannschaft genehmigt wird.

- neue Reihung Spieler *Muster1* = 1.6
- neue Reihung Spieler *Muster2* = 1.5

Aktualisieren (nur empfehlenswert, wenn man das Ergebnis des Tausches sofort sehen will)

□ Weiter >>, Weiter >>

Auf der *Kontroll*seite setzen Sie bitte den Genehmigungshaken und tragen danach einen Bearbeitungsvermerk ein (z. B.: "genehmigt mit Änderung auf den Positionen: 1.5, 1.6 wg. QTTR"), **Speichern** 

Die vorgenannten Bearbeitungsvermerke sind als Textbausteine in der Auswahlbox über dem Bemerkungsfeld verfügbar.

Wenn Sie eine Mannschaftsaufstellung ändern, wird der Genehmigungshaken zurückgesetzt. Der Genehmigungshaken steht auf der Kontrollseite.

*Die Hinweise des Vereins im Bemerkungsfeld auf Seite 1 werden ins Mannschaftsmeldeformular übernommen. Das kann recht viel sein (max. 512 Zeichen) und ist auch nicht für jeden bestimmt. Wenn Sie also meinen, man könne sie nach erfolgter Genehmigung löschen, sollten Sie das tun.* 

Wenn auch nur eine einzige Mannschaft nicht genehmigt ist (Status "noch nicht bearbeitet"), kann kein Spielbericht der betreffenden Altersklasse eingetragen werden. Achten Sie deshalb auch bei kleinen Änderungen darauf, dass die Genehmigungen vorhanden sind.

Der Bearbeitungsvermerk ist auch im Vereinsbereich (Downloads) abrufbar.

Deshalb: Bitte kurz fassen und sachlich bleiben!

Hier nun ein paar Hinweise zu den Markierungen (Vermerken) mit Bezug auf die WO und die Veröffentlichung der Aufstellungen:

 $\triangleright$  Sperrvermerk

Ein Sperrvermerk aus der Vorrunde ist in der Mannschaftsmeldung der Rückrunde vereinsseitig nicht löschbar. Sperrvermerke zur Rückrunde können dagegen neu gesetzt werden. Einen Sperrvermerk aus der Vorrunde erkennen Sie am Haken in der Spalte "SPV (VR)".

Neue Sperrvermerke sind daraufhin zu prüfen, ob die in der WO genannte Bedingung erfüllt ist.

Im Übrigen hat sich am Vorgehen nichts geändert: Der Sperrvermerk wird gesetzt, falls er auf Grund der Q-TTR-Werte erforderlich ist. Im Einvernehmen mit dem Verein ist eine Aufstellungsänderung mit dem Ziel, den Sperrvermerk zu vermeiden, möglich. Wer hierbei die Initiative ergreift (Spielleiter oder Verein), ist unwichtig.

Veröffentlichung von Aufstellungen

Das Datum der Veröffentlichung steuern Sie auf Ligenebene unter

- Spielbetrieb Organisation
- ▶ Klasse/Gruppe auswählen
- **Grundkonfiguration**
- Veröffentlichung Mannschaftsaufstellung VR/Mannschaftsaufstellung RR

Der Button zwischenspeichern führt zum Status "noch nicht bearbeitet" und ist für Spielleiter nur dann aktiv, wenn die Aufstellungen einer Altersklasse sowieso schon diesen Status haben.

# **4.1** *Hinweise zur Genehmigung von Mannschaftsaufstellungen*

Endlich gibt es in der WO eine Handlungsrichtlinie für die Prüfung und Genehmigung von Mannschaftsaufstellungen. Grundlage für die geforderte Spielstärkenreihenfolge innerhalb einer Altersklasse ist die JOOLA-Rangliste, genauer gesagt, die Q-TTR-Werte, welche Mitte Mai (für die Vorrunde) und Mitte Dezember (für die Rückrunde) bekanntgegeben werden.

Um den Spielleitern die Arbeit zu erleichtern, werden diese Werte in den Mannschaftsaufstellungen abgebildet .

Die betreffenden Bestimmungen der WO sind klar und übersichtlich:

• Innerhalb einer Mannschaft darf kein Spieler hinter einem anderen gemeldet werden, dessen Q-TTR-Wert um mehr als 35 TTR-Punkte kleiner ist.

• Innerhalb der gesamten Mannschaftsmeldung einer Altersklasse darf kein Spieler in einer höheren Mannschaft gemeldet werden, dessen Q-TTR-Wert um mehr als 50 TTR-Punkte kleiner ist als der eines Spielers in einer tieferen Mannschaft. Bei einer größeren Differenz als 50 TTR-Punkte liegt eine Abweichung von der Spielstärkenreihenfolge vor, die gemäß WO, D 15.3 (Sperrvermerk) zu behandeln ist.

• "Jugendbonus": Jugendliche/Schüler in Mannschaften der Erwachsenen mit SBE können unabhängig von Ihrem Q-TTR-Wert und der vorher genannten Toleranzgrenzen höher gemeldet werden. Bei Nutzung des Jugendbonus muss innerhalb der Nachwuchsspieler mit SBE die Reihenfolge dem Q-TTR-Wert entsprechen.

• Bei Spielern ohne Q-TTR-Wert oder mit einem Q-TTR-Wert, der auf weniger als 10 bestrittenen Einzeln beruht, liegt die Entscheidung über die Einstufung unter Berücksichtigung eventuell vorliegender Ergebnisse beim Spielleiter.

Click-TT unterstützt Sie (noch) nicht bei der Prüfung der Mannschaftsaufstellungen. Nutzen Sie bitte die "Umstellungsforderungen für die nächste Saison bzw. die Rückrunde"; hier werden die meisten Problemkonstellationen im Vorfeld angezeigt.

# **5. Spielbetrieb**

Dieses Kapitel behandelt den Zeitraum der Ergebniserfassung, wie er in der Konfiguration vermerkt ist. Ein bestimmter zeitlicher Ablauf lässt sich hier nicht mehr aufrechterhalten. Die Ereignisse verteilen sich eben auf die Saison, ohne dass eine Regel erkennbar ist.

# *5.1 Zurückziehungen*

Zurückziehungen erledigen Sie ganz einfach:

- Spielbetrieb Organisation
- Klasse/Gruppe auswählen
- $\triangleright$  Tabelle
- Mannschaft unter Auswahl markieren
- **Mannschaft**

# zurückziehen/auflösen Ausführen

Alle bisher absolvierten Spiele der Mannschaft bekommen nun automatisch den Vermerk "nicht werten in Tabelle", alle noch nicht ausgetragenen Spiele der Mannschaft werden gelöscht. (Die Einzelergebnisse bleiben für die TTR-Wertung erhalten)

- > Tabelle neu berechnen Ausführen
- $\triangleright$  Spielbetrieb Organisation
- $\triangleright$  Klasse/Gruppe auswählen
- Mannschaftsaufstellung VR oder RR unterhalb von Tabelle wählen

## >>> Vor Beginn der Saison

• Spieler der zurückgezogenen Mannschaft der unteren Mannschaft zuordnen, ausgefallene Spieler löschen (alles je nach Wunsch des Vereins)

## >>> Nach Beginn der Saison

• Spieler der zurückgezogenen Mannschaft der oberen Mannschaft zuordnen (gemäß WO), ausgefallene Spieler löschen usw.

## Weiter >>, Weiter >>

> Auf der Kontrollseite einen Bearbeitungsvermerk eintragen (in diesem Fall: geändert nach Zurückziehung), Speichern

Zurückgezogene (gestrichene) Mannschaften werden niemals vollständig gelöscht. Es erfolgt auch keine Umbenennung der verbliebenen Mannschaften. Bereits ausgetragene Begegnungen erhalten im öffentlichen Bereich das Merkmal "Z".

Die Funktion "Mannschaft zurückziehen/auflösen" lässt sich Ihrerseits nicht rückgängig machen! Falls – aller Sorgfalt zum Trotz – doch ein "Unglück" passiert, wenden Sie sich bitte an den Verbandsadministrator …

## **6. Zugriff auf Begegnungen und Tabellen**

Die Zugriffsmöglichkeit auf Begegnungen ist in click-TT wie folgt geregelt: Administratoren haben Zugriff auf den gesamten Verband und Regionen, Spielleiter nur auf die ihnen zugeteilten Gruppen. Zugriff für Spielleiter (und auch Administratoren)

Sie erreichen die Spielpläne unter **Spielbetrieb Organisation** 

- Klasse/Gruppe auswählen
- Spielplan und Begegnungen: Vorrunde (Rückrunde)

 $\blacktriangleright$ 

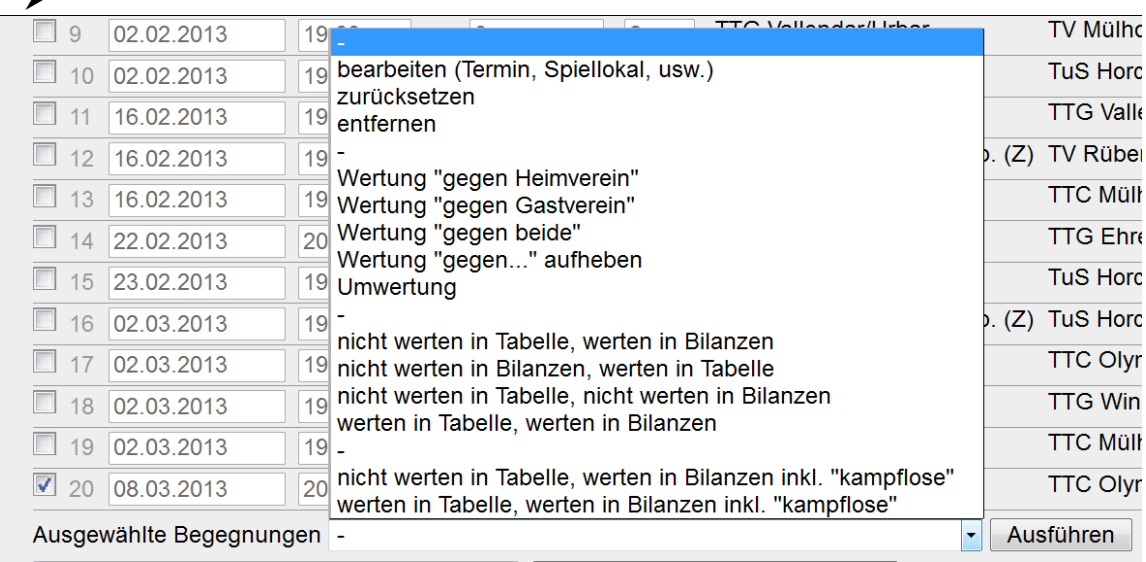

Sie haben an dieser Stelle nun jede Menge Möglichkeiten, eine markierte Begegnung (gesetzter Haken) zu bearbeiten.

## > zurücksetzen

Dies ist das Mittel der Wahl, wenn die Bearbeitung eines Spielberichts völlig misslungen ist und deshalb neu eingegeben werden soll. Denkbar ist ein Einsatz auch, wenn eine Begegnung neu angesetzt wird.

## $\triangleright$  entfernen

Das werden Sie nicht so häufig benötigen, schon gar nicht bei Zurückziehungen. Als Anwendungsgebiet kommen besonders Relegationsgruppen in Frage, wenn der Austausch von Mannschaften ansteht und danach die Spiele neu organisiert werden müssen.

**bearbeiten** (Termin, Spiellokal, usw.)

Das Bearbeitungsfenster (siehe unten) steht nur zur Verfügung, wenn lediglich ein einziges Spiel ausgewählt ist. Das ist bedauerlich, weil die Bearbeitung gleich mehrerer Spiele in manchen Fällen sehr zeitsparend wäre. Im Gegenzug würde die Übersichtlichkeit leiden. Bleibt also zu hoffen, dass die Änderung bei einem einzigen Spiel der Regelfall ist.

## *6.1 Hier nun das Bearbeitungsfenster für Spielplanänderungen:*

Alle relevanten Spielplanänderungen werden in einem automatischen Protokoll festgehalten. Dieses steht Ihnen auf Staffelebene zur Verfügung. Es kann sehr hilfreich sein, zu wissen, wer was und wann bei welchem Spiel geändert hat.

Ganz wichtig: Alles, was Sie im oberen Teil des Fensters erledigen (inkl. der Aktionen mit dem Button Ausführen ), erreicht den Spielplan (und potenzielle E-Mail-Empfänger) erst dann, wenn Sie den Button Speichern betätigen. Bei Abbrechen geschieht rein gar nichts. Arbeiten wir die Möglichkeiten der Reihe nach ab:

 $\triangleright$  Spiel Nr.

Dieser Eingriff in den Spielplan geht nicht in das automatische Protokoll ein und wird keinen E-Mail-Empfänger interessieren.

 $\triangleright$  Spiellokal Nr.

Derlei Änderungen (z. B. von 1 auf 2, weil Spiellokal 1 ausfällt) gibt es häufiger. Sie werden automatisch protokolliert und sind den beteiligten Mannschaften selbstverständlich mitzuteilen. Hilfreich ist dabei die Kennzeichnung mit "h", welche nicht automatisch vergeben wird.

 $\triangleright$  Hallenname

Sie können bei Hallenname auch eine ganz andere Halle eintragen. Nehmen Sie "Realschule Bredeney" oder "Turnhalle Beethovenstr.", was immer eben möglichst eindeutig auf die Sporthalle hinweist. Im Terminplan erscheint dann ein "H". Beim Überfahren mit der Maus sieht man ein kleines Schild ("Flyover") mit dem Hinweis auf die neue Halle.

*Unter Hallenname bitte keine vollständigen Anschriften oder gar Wegbeschreibungen eintragen. Sie bringen damit den Vereinsspielplan (PDF-Download im Vereinsbereich) völlig durcheinander.*   $\triangleright$  h = Halle geändert / t = Heimrecht getauscht

Hier geht es lediglich um die Kennzeichnung von Spielen und nicht um echte Eingriffe in den Spielplan. Deshalb erfolgt auch keine automatische Protokollierung.

Die Auswahl der Aktionen betrifft dann tatsächlich Spielplanänderungen im eigentlichen Sinne …

**E** Verlegung auf bekannten Termin

Neben dem Feld Aktionen erscheint ein Eingabefeld für das neue Datum und/oder den neuen Spielbeginn, Ausführen, fertig. Der neue Termin wird gelb markiert, zusätzlich mit "v".

## **E** Verlegung auf unbekannten Termin

Hier gibt es seitens des Spielleiters gar nichts einzutragen. Diese Funktion färbt den bisherigen Termin arün und versieht ihn mit einem "u".

**E** Verlegung zurücksetzen (Das soll ja auch vorkommen.)

## **E** tauschen (Heim/Gast)

Es geschieht ja relativ häufig, dass eine Begegnung im Spiellokal der Gastmannschaft ausgetragen wird (z. B., weil das Spiellokal nicht zur Verfügung steht). Nehmen Sie in einem solchen Fall keinen Tausch vor. Erstens ändert sich der Status des Gastgebers überhaupt nicht : Er ist nach wie vor Gastgeber, wenn auch mit leicht veränderter Verteilung der Rechte und Pflichten.

Zweitens verhindert man durch einen Tausch die Eintragung des Spielberichts durch den Gastgeber (im Sinne der WO).

Ein Tausch Heim-Gast ist nur in zwei Fällen erforderlich:

1. Vollständiger Heimrechttausch (Vor- und Rückrunde)

Hier bietet click-TT nunmehr eine äußerst pflegeleichte Lösung an. Wenn Sie nämlich ein Spiel der Vorrunde markieren und aufrufen, wird automatisch auch das Spiel der Rückrunde gezeigt. Gehen Sie wie folgt vor:

Wählen Sie eine der beiden Begegnungen aus (oder auch beide), danach tauschen (Heim/Gast) inkl. Rückrunde. Eventuell müssen Sie noch den Spieltermin anpassen oder das Spiellokal.

2. Nur in der Rückrunde (nach Nichtantreten in der Vorrunde)

Hier wählen Sie "tauschen (Heim/Gast)", das Spiel selbst ist schon markiert. Ausführen und fertig ...

Wir befinden uns im unteren Teil des Bearbeitungsfensters. Sie haben nunmehr die Option, den E-Mail-

## TTVR - Handbuch für Spielleiter

Versand zu steuern und eine Bemerkung hierzu einzutragen. Die E-Mail erreicht automatisch die betreffenden Mannschafts- und Vereinskontakte, den Spielleiter, den angemeldeten Benutzer, die ggf. eingesetzten Schiedsrichter sowie deren Vereine. Den Kreis derer, die automatisch benachrichtigt werden, können Sie in der Grundkonfiguration der Gruppe beliebig erweitern.

Die Bemerkung des Spielleiters ergänzt die E-Mail um evtl. notwendige Informationen. Wir haben im Auswahlfeld unmittelbar darüber einige Floskeln zusammengestellt, die für allerlei Fälle brauchbar sind.

Es ist möglich, die automatische Benachrichtigung zu unterbinden ("kein E-Mail-Versand"). Das kann sinnvoll sein, wenn die vorgenommenen Änderungen unbedeutend sind (z. B. nach der Korrektur eines harmlosen Schreibfehlers).

Und weil es so wichtig ist, noch einmal …

Was Sie im oberen Teil des Fensters erledigen (inkl. der Aktionen mit dem Button Ausführen), wird erst dann endgültig wirksam für den Spielplan, wenn Sie den Button Speichern betätigen. Bei Abbrechen geschieht rein gar nichts.

## Verlegungen vor Veröffentlichung des Spielplanes

Egal, ob es sich um einen Fehler des Terminplaners handelt oder um eine Vereinbarung der jeweiligen Mannschaften: Vor der offiziellen und endgültigen Veröffentlichung des Terminplanes sollten Sie Änderungen wie folgt vornehmen:

- **Spielbetrieb Organisation**
- Klasse/Gruppe auswählen
- Spielplan und Begegnungen: Vorrunde (Rückrunde)
- ▶ Textfeld im betreffenden Spiel manuell ändern
- $\triangleright$  Speichern

Bei der offiziellen Veröffentlichung eines Terminplanes sollte es keine verlegten Spiele geben. Für eine Vorverlegung benötigen die beteiligten Mannschaften selbstverständlich keine Genehmigung des Spielleiters. Sie sollten Ihre Vereine dennoch darauf hinweisen, dass diese Information auf jeden Fall unverzüglich an der Staffelleiter zu erfolgen hat, damit u.a. auch die Aktualität in click-TT gegeben ist.

Das Textfeld "Datum/Uhrzeit" im Spielplan bzw. "Termin" im Fenster Spielplanänderungen ist nach der Veröffentlichung der Termine deaktiviert. Wie schafft man es trotzdem, den Verlegungsvermerk "v" und die farbliche Kennzeichnung auch nach Beginn der Meisterschaftsrunde zu vermeiden? Der folgende Trick sollte funktionieren:

- Spielbetrieb Organisation
- Klasse/Gruppe auswählen
- Grundkonfiguration: Löschen Sie das Veröffentlichungsdatum des Spielplanes
- Speichern

Führen Sie die Spielplanänderung wie im Kasten oben beschrieben durch. Das Textfeld ist nämlich jetzt aktiviert.

- Speichern
- Grundkonfiguration: Setzen Sie das Veröffentlichungsdatum des Spielplanes wieder ein.
- $\triangleright$  Speichern

## Wertung gegen Heimverein/Gastverein

Es geht hier tatsächlich nur um Wertungen nach Regelverstößen (nicht um Nichtantreten). Wenn Sie also festgestellt haben, dass ein Meisterschaftskampf mit 0:9 gewertet werden muss (z. B. wegen falscher Doppel- oder Einzelaufstellung des Gastgebers), dann führen Sie bitte diese Funktion aus. Gespielte Einzel und Doppel bleiben dabei erhalten, denn auch diese Spiele tragen ja zur Leistungsbilanz der Spieler bei. Überdies bieten die Funktionen "Wertung gegen ..." auch das "W" (=Wertung) im öffentlichen Bereich.

## > Wertung gegen beide

Beide Mannschaften begehen einen Regelverstoß (oder treten nicht an). Im öffentlichen Bereich erscheint: "0:0 W2"

## $\triangleright$  Wertung "gegen ... " aufheben

Hier kann man eine Wertung rückgängig machen. Das kommt schon mal vor …

## Umwertung

Hier reden wir über Begegnungen, die gewertet werden müssen, weil der Siegpunkt nicht erreicht wird oder weil das amtliche Endergebnis – aus welchen Gründen auch immer – nicht mit dem Spielbericht übereinstimmt. Mögliche Fälle:

**E** Spielabbruch (erzwungen, z. B. bei Stromausfall)

In diesem Fall ergänzen Sie die beiden Spiele, die zum Zeitpunkt des Abbruches stattfanden, mit jeweils allen Punkten für den Gastspieler. Sollte dabei der Siegpunkt eintreten (oder ein Remis), dient die Umwertung ("U" hinter dem Spielergebnis) nur der Information. Empfohlener Eintrag des Spielleiters unter Bemerkungen im Spielbericht:

"Die Wertung der Spiele x bis y erfolgt unter Hinweis auf WO, Anlage 1, Nr. X."

**E** Spielabbruch (einvernehmlich, z. B. in Unkenntnis der Regelung, dass alle Spiele eines Spielsystems durchgeführt werden)

In diesem Spiel traten beide Mannschaften mit 5 Spielern an und haben das Spiel versehentlich zu früh beendet. Die Genehmigung des ungewöhnlichen Endergebnisses ist nur hier möglich.

Bitte beachten Sie: Diese Funktion ist eine "Allzweckwaffe". Sie können hier jedes beliebige Ergebnis eintragen und damit auf viele verschiedene Situationen reagieren. Im Zweifelsfall sollten Sie die Geschäftsstelle fragen.

Vergessen Sie nicht den Haken bei genehmigt, die Option werten in Tabelle und Bilanzen sollten Sie nicht ändern. Speichern , fertig.

nicht werten in Tabelle / nicht werten in Bilanzen / nicht werten in Tabelle und Bilanzen

Als sinnvolle Verwendung bieten sich sog. Pflichtfreundschaftsspiele an, die im Bereich des TTVR nicht vorkommen.

 $\triangleright$  werten in Tabelle und Bilanzen

Dies ist die Standardeinstellung für alle Spiele.

> (nicht) werten in Tabelle, werten in Bilanzen inkl. "kampflose"

Dies ist eine Option für einen anderen Verband und darf im TTVR nicht genutzt werden. Sie können das Ergebnis eines Mannschaftskampfes auch als Spielleiter selbst eintragen und so die Schnellerfassung durch die Vereine ersetzen. Speichern nicht vergessen.

## Zugriff für Administratoren (und auch Spielleiter)

Der Zugriff auf alle Klassen ist dem Administrator vorbehalten. Nachfolgende Hinweise gelten aber auch für Spielleiter im Rahmen ihrer zugewiesenen Klassen/Gruppen.

- Spielbetrieb Organisation
- Klasse/Gruppe auswählen
- Spielplan und Begegnungen: Vorrunde (Rückrunde)

Hier werden folgende Optionen angeboten:

Die Möglichkeit, Tabellen direkt zu beeinflussen, ist nur interessant im Zuge einer notwendigen Neu-Berechnung <nur in Abstimmung mit dem Regions-/Verbandsspielleiter>

Die Auf- und Abstiegspfeile im öffentlichen Bereich sind Ihnen sicher geläufig. Hier werden Sie gesetzt. Sie sind – ebenso wie die Relegationspfeile ("hohl") – unverzichtbar.

> Tabelle neu berechnen Ausführen verwirft Ihre manuellen Eingaben und orientiert sich nur an den Spielergebnissen.

## *6.2. Staffel-Rundschreiben*

Click-TT ermöglicht Ihnen, alle Kontaktpersonen einer Gruppe ohne weitere Umstände mit einer Mitteilung (E-Mail) zu bedienen. Die Möglichkeiten sind vielfältig: Neues Spiellokal einer Mannschaft usw.

Das Staffel-Rundschreiben erreichen Sie wie folgt:

- Spielbetrieb Organisation
- Klasse/Gruppe auswählen
- Werkzeuge (siehe rechts)

# TTVR - Handbuch für Spielleiter

Entscheiden Sie sich, wer die Mitteilung bekommen soll.

Man erreicht immer die gesamte Gruppe, nicht einzelne Mannschaften oder Empfänger; kann aber einzelne Empfänger ggf. deaktivieren.

Dies ist eine nützliche Funktion, wenn Sie eine Mannschaft nachträglich in den Spielbetrieb einbeziehen wollen. Aber es wird sinnvoller sein, den Spielplan neu zu generieren …

Hier die Auswahl der möglichen Empfänger, die Sie mit Hinzufügen zusammenstellen können:

• Mannschaftskontakte: Das sind schlicht und einfach die Mannschaftsführer, deren E-Mail-Anschrift bei der Mannschaftsaufstellung verpflichtend ist.

• Vereinsadministratoren: Sie dürfen damit rechnen, jede Vereinsanschrift dieser Gruppe zu erreichen.

• Abteilungsleiter der Vereine (natürlich auch Vorsitzende): Das ist eher ein Problemfall, den wir nicht

ohne weiteres empfehlen können. Für die Besetzung ihrer Ämter sind nämlich die Vereine in ihrem geschlossenen Bereich selbst zuständig – was nichts anderes bedeutet, als dass die Zuordnung von Personen und Ämtern häufig unvollständig ist.

• Andere Staffelleiter: Der Empfängerkreis ist auf die Spielebene und die Altersklasse begrenzt. Ein Spielleiter der Schüler-Kreisliga wird also nur Schüler-Spielleiter desselben Kreises erreichen. Nach Weiter kommen wir schon zum Nachrichtenbereich (E-Mail bearbeiten). Verfassen Sie hier Ihre Mitteilung.

Die Felder "ANREDE …" ermöglichen eine individuelle Anrede. Ziehen Sie die gewünschte Option in den Kopf der Mitteilung, dorthin, wo jetzt gerade "Sehr geehrte Damen und Herren" steht.  $\Box$ 

Prüfen Sie, ob die durchgehende Anrede mit "Sehr geehrter Herr Name," oder "Lieber Vorname Name," (jeweils mit einem Komma am Ende) zu Ihrem persönlichen Verhältnis zu allen angeschriebenen Personen passt. Unserer Erfahrung nach passt es meistens nicht.

Der Rest ist problemlos. Mit Weiter erreichen Sie die Vorschau. Man kann per << zurück und weiter>> die Empfänger durchklicken, muss man aber nicht. Empfehlenswerter ist ein letzter Blick auf den Text, der soll ja schließlich inhaltlich und orthografisch in Ordnung sein …

Sie dürfen eine Datei als Anlage hinzufügen. Diese Option kann in bestimmten Fällen sinnvoll sein: Versand starten , fertig …

# *6.3 Kontrolle und Korrektur von Spielberichten*

Spätestens an dieser Stelle räumt click-TT mit den früheren Gewohnheiten auf. Keine Faxe, keine Briefe mehr, kein Spielberichtsstapel auf dem Schreibtisch, kein Ärger mit Spielnummern oder unleserlichen Einträgen, keine lästige Ablage hunderter Spielberichte, von denen am Ende der Saison bestenfalls zwei, drei für irgendeine Recherche benötigt werden. Sie können davon ausgehen, dass die Genehmigung eines Spielberichts ohne nennenswerte Besonderheiten in weniger als einer Minute erledigt ist.

Sie erreichen die Suchmaske unter

- $\triangleright$  Spielbetrieb Kontrolle
- $\triangleright$  Begegnungen

wo Sie nach Eingabe geeigneter Suchmuster die gewünschte Ausgabe erhalten. Ein Maus-

klick führt zum vollständig eingetragenen Spielbericht, den Sie am Vermerk "abgeschlossen" erkennen.

# *6.3.1 Mannschaftsaufstellung*

Was ist zu tun? Nun, Sie werden kurz prüfen, ob beide Mannschaften komplett angetreten sind und ihre Doppel benannt haben.

Additionen können Sie sich an dieser Stelle sparen.

Mit Weiter >> erreichen Sie den eigentlichen Spielbericht.

# *6.3.2 Erfassung*

Im Normalfall sind die Tätigkeiten auch hier sehr überschaubar. Sie werden natürlich die Checkboxen in Bezug auf Trikots, Spielfeldabgrenzungen und Zählgeräte überprüfen und sich ggf. Notizen machen. Vielleicht steht ja unter Bemerkungen etwas Interessantes – vielleicht auch nur Schrott, den Sie bitte vor der Genehmigung löschen sollten (nach der Genehmigung ist der Schrott öffentlich sichtbar).

Wenn eine Mannschaft nicht komplett antritt, steht in den unbesetzten Namensfeldern "nicht anwesend/angetreten".

Überprüfen Sie den Spielbericht auf überzählige Sätze – eingetragen trotz Erreichen des Siegpunktes – und entfernen Sie diese.

Bitte beachten: "Abgeschenkte" Spiele werden nicht mehr geduldet. Sie müssen den Namen des Spielers einklicken (statt "nicht anwesend/angetreten").

## Mit Weiter>> erreichen Sie den Kontrollschritt.

Es ist ein Problem, falls während Ihrer Arbeitssitzung ein Spielbericht erfasst wird. Sie finden dann zwar den Vermerk "abgeschlossen", es kommt aber vor, dass verschiedene Einträge oder gleich alle Sätze fehlen. Beenden Sie Ihre Arbeitssitzung, und loggen Sie sich neu ein.

## *6.3.3 Kontrolle*

Hier endlich wird click-TT aktiv und liefert die Ergebnisse der Spielberichtsprüfung, z. B.: Sie erhalten Informationen über folgende Bereiche:

- 1. falsche Einzelaufstellung (Schritt 1)
- 2. falsche Einzelaufstellung (Abweichung von Schritt 1 zu Schritt 2;)
- 3. falsche Aufstellung der Doppel (Addition der Doppel 2 und 3 liefert Aufstellungsfehler)

4. falsche Aufstellung der Doppel (Abweichung von Schritt 1 zu Schritt 2, was nur durch Manipulation der Namensfelder möglich ist)

- 5. Einsatz eines Ersatzspielers mit einem Sperrvermerk
- 6. Einsatz eines Spielers ohne Einsatzberechtigung für die Mannschaft

Hier sind in aller Regel Spieler gemeint, die nach dreimaliger Ersatzgestellung in keiner höheren Mannschaft eingesetzt werden dürfen. Click-TT benutzt hier bundesweit den Begriff "festspielen". Bitte stören Sie sich nicht daran. Wichtig ist, dass ein nicht regelgerechter Einsatz erkannt wird.

- 7. Überschreiten des Siegpunktes
- 8. Nichterreichen des Siegpunktes (was mancherlei Gründe haben kann)

Beginnen wir mit dem Normalfall. Es erscheint keine Fehlermeldung, und tatsächlich bleibt Ihnen jetzt nur noch die Genehmigung

## > Spielbericht genehmigt, danach Speichern.

Die Punkte 1 bis 6 sind problematisch, weil sie allesamt zum Verlust des gesamten Meisterschaftsspiels führen. Normalerweise ist es nicht notwendig, den Spielbericht einzufordern. Wenn Ihre nachfolgende Wertung beanstandet wird, ist immer noch Zeit dafür.

Wenn der Siegpunkt überschritten wurde (Nr. 7), sollten Sie nach dem Button <<Zurück die überflüssigen Spiele/Sätze löschen.

Bei Nr. 8 gibt es mehrere Möglichkeiten: Übertragungsfehler des Gastgebers, einvernehmlicher (irrtümlicher) Spielabbruch (z. B. nach Beanstandung eines Schlägers), Spielabbruch durch besondere Vorkommnisse usw. Sie müssen hier auf jeden Fall tätig werden (Original-Spielbericht und/oder Stellungnahmen einfordern). Doch eines ist sicher: Der Spielbericht in click-TT selbst wird unverändert bleiben,

Sofern keine Einzel/Doppel nachträglich umgewertet werden müssen (siehe unten). Eine zu erwartende Wertung nehmen Sie dann über die Funktion Umwertung vor.

## Umwertung einzelner Spiele

Auch das kann passieren: Umwertung von Doppel oder Einzeln, z. B. nach Entscheidung über Frischkleben oder unzulässigen Belag. In diesem Fall ist tatsächlich in den Spielbericht einzugreifen, damit die Spielverluste sich auch in den Bilanzen wiederfinden. Ggf. benötigen Sie noch die Funktion Umwertung, weil in derartigen Fällen nicht mehr alle Begegnungen für den Siegpunkt ausreichen.

# *6.3.4 Wettspielordnung*

Auch wenn die Begehrlichkeiten sehr weit reichen: Die Automatisierung von Funktionen im Rahmen der Bestimmungen der WO muss ihre Grenzen haben. Aus diesem Grund wird click-TT Sie zwar bei vielen Such- und Prüfvorgängen unterstützen, die daraus folgenden Konsequenzen jedoch nicht selbst ziehen. Maßgebend in click-TT ist die sog. "Spieler-Status-Historie" (S-S-H). Darin müssen Sie dokumentieren, wie es um den Status eines Spielers bestellt ist, und vor allen Dingen, um welchen Zeitrahmen es geht. Hierdurch werden Irritationen beseitigt, welche ansonsten durch eine fehlende zeitliche Zuordnung entstehen.

Die S-S-H erreichen Sie nach Aufruf der Mannschaftsaufstellung.

- **Spielbetrieb Organisation**
- Klasse/Gruppe auswählen
- $\triangleright$  Mannschaft auswählen

Nach Wahl der Altersklasse erscheint die Aufstellung und – nach Mausklick auf den Namen – die gewünschte S-S-H.

Der Button Löschen , zu sehen auf den Bildschirmfotos der nächsten Seiten, löscht einen Eintrag ohne Rückfrage. Sein einziger Zweck ist es, versehentlich falsche Einträge zu entfernen.

Die S-S-H wird erst gespeichert, wenn die Mannschaftsaufstellung (mitsamt Bearbeitungsvermerk) gespeichert wird. Die Button Einfügen und Übernehmen reichen ausdrücklich nicht.

Bitte achten Sie auf korrekte Datumsangaben. Es ist so, dass eine Änderung der S-S-H erst am Tag nach dem Spiel wirksam werden darf. Falsche Einträge an dieser Stelle, und Spielberichte, deren Austragungstermin damit kollidiert, können "merkwürdige" Fehlermeldungen zur Folge haben. Nach Änderung der Mannschaftszugehörigkeit oder Nachmeldungen kann es in Einzelfällen vorkommen, dass Reihungen in Bilanzen doppelt auftauchen – was unvermeidbar ist.

Beginnen wir mit den Vorgängen, denen keine Prüfung durch click-TT vorangehen muss. Es handelt sich in aller Regel um Maßnahmen seitens des Vereins.

Die Spielerhistorie ist nur für genehmigte Aufstellungen aktiv. Deshalb zur Not: Über Umweg auf Seite 3 (Genehmigung) zurück zur Aufstellung.

## > Nachmeldung

Spieler, die vom zuständigen Spielleiter während einer Vor- oder Rückrunde in eine Mannschaft neu eingestuft werden, sind erst ab dem entsprechenden Termin spielberechtigt.

In click-TT gehen Sie wie folgt vor:

• Ergänzen Sie die Mannschaft um den gewünschten Spieler.

Sehr wichtig: Genaues Datum der Nachmeldung eintragen (nicht den Tag danach)!

Dies alles können sie im S-S-H-Ersteintrag vermerken, der früher nicht änderbar war.

• **Übernehmen** bringt Sie zurück zur Aufstellung.

• Vermerken Sie den Tatbestand im Bemerkungsfeld des Spielers, etwa so: "Nachm.". Vermeiden Sie Verwechslungen mit Vermerken, die andere Gründe haben.  $\Box$ 

 In gleicher Weise verfahren Sie mit Spielern, die keiner Mannschaft angehören und deshalb dem Ergebniserfasser des Vereins nicht für den Spielbericht der untersten Mannschaft angeboten wurden. Er muss sie also als sonstiger Spieler deklarieren und im Bemerkungsfeld aufführen. Ihre Aufgabe ist es nach der Ergänzung der Aufstellung dann, den Spielbericht namentlich abzuändern. Diese Spieler sind häufig nicht einsatzberechtigt – was eine Wertung nach sich zieht. Ungeachtet dessen sind die Spieler zu ergänzen, damit das Ergebnis ranglistenmäßig erfasst wird.

!

Bitte achten Sie darauf, keine Spieler mit dem Vermerk "nicht spielberechtigt" einzuklicken – und womöglich auch noch zu genehmigen. Diese Spieler sind tatsächlich nicht spielberechtigt, stehen aber aus technischen Gründen zeitweise trotzdem in der Auswahl.

# *6.4 Systemmeldungen*

Click-TT löst die sog. Spielbetriebsprüfungen zunächst einmal jede Nacht automatisch aus und liefert damit einen möglichst aktuellen Stand beim ersten Login des Tages. Sie erreichen die Kontrollen unter

# Spielbetrieb Kontrolle

# $\triangleright$  Spieler

Sie können jetzt die gewünschte Option einstellen und die Suche auf eine Ihrer Klassen beschränken. Administratoren haben zusätzliche Optionen: Altersklasse und Region

- . Das Suchergebnis nennt Ihnen
- den Namen des Spielers

(Hier führt ein Link auf den Head-to-Head-Vergleich des Spielers auf der öffentlichen Seite. Sie können dort erkennen, wie das Prüfergebnis entstanden ist - auch Doppeleinsätze werden berücksichtigt.)

- seine Altersklassenzuordnung ("Meldung") mit Link auf die Mannschaftsaufstellung
- seine S-S-H

• die betreffende Spielebene ("Meisterschaft") und Gruppe

• das Datum des auslösenden Spieles

(Sie können die Aktualität und Übersichtlichkeit durch Eingabe eines Zeitraums erhöhen.)

• die betroffene Mannschaft

Es werden automatisch alle Spielberichte nur bis zum Vortag ausgewertet, auch ungenehmigte. Dadurch ist die Liste nicht in jedem Fall aktuell und korrekt. Sie müssen also ggf. die Prüfroutine für jeweils eine einzelne Klasse manuell auslösen.

## Dies funktioniert unter

- Spielbetrieb Organisation
- Klasse/Gruppe auswählen
- Regelverstöße: Vorrunde (Rückrunde) aktualisieren

Allerdings ist der Link nur einmal pro Arbeitssitzung freigeschaltet, um eine übermäßige Belastung des Systems zu verhindern. Sie müssen sich also ggf. ab- und danach wieder anmelden.

In der Liste erscheinen auch Spieler, die mit der gewünschten Mannschaft nur indirekt in Verbindung stehen, z. B. eingesetzte Ersatzspieler.

In ganz seltenen Fällen ist die ausgewiesene Mannschaft nicht mit der Meldung identisch: Hierfür muss es sich um eine vereinsinterne Begegnung handeln, außerdem muss die zum Spieler gehörende Mannschaft als Gast im Spielplan aufgeführt sein. Unser Tipp: Ignorieren Sie diese kleine Ungereimtheit einfach. (ist jeweils erst ab 1.11. bzw. 1.3. aktiviert)

Wenn Sie als Administrator die Prüfung auslösen, erscheint ein Hinweisfenster, das Sie um ein wenig Geduld bittet. In der

Tat kann es länger als eine Minute dauern, bis alle Routinen abgearbeitet sind. Das Hinweisfenster wird während dieser Zeit häufig aktualisiert, was sich evtl. in einem Flackern äußert. Nach der Prüfung offeriert click-TT den direkten Weg zur Suchmaske.

Nachfolgend nun die einzelnen Prüfergebnisse und die Art und Weise, wie man in click-TT damit umgehen soll.

Stammspieler mit mehr als 3 Einsätzen in höheren Mannschaften

Der immer noch häufig verwendete Begriff "festspielen" suggeriert, dass ein Spieler mit seinem 4. Einsatz zum Stammspieler der oberen Mannschaft wird. Dies ist definitiv nicht der Fall!

## **6.5** *Ordnungsstrafen*

Kein Spielleiter im TTVR ist vorrangig Geldeintreiber, und auch der häufig ins Feld geführte "Erziehungsauftrag" hat Grenzen. Wir haben alle in erster Linie eine gewisse Fürsorgepflicht. Diese ergibt sich nicht nur aus grundlegenden Erwägungen zum ehrenamtlichen Engagement, sondern auch aus unserer Tätigkeit als Funktionär, bei der Beratung und Hilfe zum täglichen Geschäft gehören (müssen). Insofern ist es nicht hinzunehmen, Bestimmungen der WO nach persönlichem Geschmack und regionalen Vereinbarungen nahezu beliebig "auszugestalten". Deshalb folgt an dieser Stelle der Versuch, den Weg zu einer verbandsübergreifenden Vereinbarung zu weisen:

## Hier sind Ordnungsstrafen absolut überflüssig

Spieler, die in Schritt 1 eindeutig als Mitwirkende gekennzeichnet sind, müssen im Bemerkungsfeld nicht noch einmal namentlich erwähnt werden. Ebenso verzichtbar sind Hinweise auf namensgleiche Spieler und Spielberechtigungsnummern. Das Bemerkungsfeld ist demnach im Normalfall leer.

Wenn Sätze (und manchmal auch ganze Spiele) eingetragen werden, obwohl sie im Spielbericht nach dem Siegpunkt platziert sind, ist das mit Sicherheit keine hinreichende Grundlage für eine Ordnungsstrafe. Schließlich wird dem Verein die wahrheitsgemäße Eintragung in click-TT auferlegt.

(Diese beabsichtigte Unzulänglichkeit von click-TT hat jeder Spielleiter mit einem kurzen Blick auf das letzte Einzel/Doppel locker im Griff und kann die überflüssigen Satzeingaben kurzerhand entfernen.) Tippfehler, die technisch bedingt und von Fahrlässigkeit oder Vorsatz meilenweit entfernt sind, ergeben ebenfalls keine sinnvolle Grundlage für eine Ordnungsstrafe:

Innerhalb einer Zehntelsekunde wird im Spielbericht aus einem 11:7 ein 79:77.

Zuweilen wird Ersatzspielern zwar die Doppelziffer zugewiesen, die Einzelposition aber vergessen. In der Folge findet man im Spielbericht einen "sonstigen Spieler", der offensichtlich mitgewirkt hat. Was liegt da näher, als Aufstellung und Spielbericht einfach unbürokratisch anzupassen? Natürlich ohne Ordnungsstrafe und ohne das Original einzufordern ...

Click-TT sorgt zusätzlich dafür, dass andere Versäumnisse, wie z. B. das Fehlen der Spielnummer, als (sehr fragwürdige) Geldquellen ausscheiden.

Ungeachtet dessen ist es dringend erforderlich, die zeit- und sachgerechte Mitarbeit der Vereine in folgenden Bereichen durch Ordnungsstrafen einzufordern:

- $\triangleright$  Überschreitung von Fristen in Bezug auf Mannschafts- und Terminmeldung, Mannschaftsaufstellung, Ergebnismeldung oder Erfassung des Spielberichts (automatisiert)
- ▶ Offensichtlich (und auch nachweisbar) falsche Einträge bei Anfangs- und Schlusszeit des Spieles oder im Bemerkungsfeld
- **E** Trikots, Zählgeräte und Spielfeldabgrenzungen (auch fehlende Einträge)

## Wie geht man mit fehlenden Einträgen um?

Der Optionsbutton in click-TT heißt "-" und ermöglicht die wahrheitsgetreue Übertragung des Original-Spielberichts. Dort kann ein Kreuzchen ja schließlich auch fehlen. Da Zählgeräte und Spielfeldabgrenzungen zum Pflichtenkatalog ausschließlich des Gastgebers zählen, wird ihm in jedem Fall die Ordnungsgebühr auferlegt. Einheitliche Trikots dagegen sind verpflichtend für beide Teams. Das Fehlen eines Kreuzchens führt demnach zu einer Ordnungsstrafe für beide Mannschaften. Es soll keinem Mannschaftsführer erlaubt sein, sich einer Entscheidung "einheitlich – ja oder nein?" zu entziehen.

## **6.***6 Relegationsspiele*

Die Relegationsrunden werden durch die zuständigen Spielleiter eingerichtet und sind wie "normale" Spielrunden zu kontrollieren.

## **6.7** *Pokalspiele*

Da Pokalspiele und Meisterschaftsspiele in ihrer Organisation so grundlegend verschieden sind, ist eine offensichtliche Abgrenzung voneinander erforderlich. Sie finden deshalb eine eigene Pokalsaison im Kopf Ihres Browserfensters.

Hiernach stehen Ihnen die bekannten Werkzeuge zur Verfügung.

## **7. Verschiedenes**

## **7.1** *Zugriff auf Vereine und Personen*

In der Suchmaske unter dem Menüpunkt

> Vereine

kommen Sie bestens mit der Vereinsnummer zurecht. Ein Fragment aus dem Vereinsnamen tut es auch:

Mit "*born*" bekommen Sie SG Tiefenstein/Herborn, TV Anhausen-Meinborn, TuS

Schönborn/Oppertshausen, TTG Kalenborn/Altenahr + FSV Rehborn , natürlich in Abhängigkeit von Ihrem Zugriffsbereich. Der Ort ist weniger ergiebig, gemeint ist hier der Wohnort, der beim Vereinskontakt hinterlegt ist.

Wenn dann ein oder mehrere Vereine gefunden sind, dürfen Sie sich über die Links

- Vereinsnummer
- Mitalieder

informieren. Es gibt – bis auf wenige Ausnahmen – einen Nur-Lese-Zugriff, was für die Informationsbeschaffung (z. B. Geburtsjahr) vollkommen ausreicht. Spielleiter haben nur Zugriff auf ihre Staffeln.

Hier noch ein wichtiger Hinweis zur Spielberechtigung:

Die Verfasser dieses Leifadens sind nicht der Meinung, dass es zu den Pflichten eines Spielleiters gehört, Spielberechtigungen zu überprüfen. Dies ist ohnehin schwierig, weil click-TT den betreffenden Spieler im Meldezeitraum für die Aufstellungen zwar für seinen neuen Verein bereithält, eine Spielberechtigung im Sinne von Abschnitt B der WO aber erst zum tatsächlichen Wechseltermin (1.7. oder 1.1.) besteht. Auch die Spielberechtigungsliste ist hier keine Hilfe. Zweifel an der Spielberechtigung sind in aller Regel unbegründet, so lange in der Aufstellung nicht der deutliche Vermerk "nicht spielberechtigt" erscheint.

# **8. Häufig gestellte Fragen / Tipps und Tricks**

# **8.1** *Wie gehe ich mit "sonstigen Spielern" im Spielbericht um?*

Click-TT zeigt Ihnen auf der Kontrollseite des Spielberichts (siehe S. 45), dass sog. "sonstige Spieler" eingesetzt wurden. Es gibt nun zwei Möglichkeiten:

a) Der Spielbericht ist vollständig und korrekt ausgefüllt, dennoch steht an irgendeiner Stelle ein "sonstiger Spieler". Hier handelt es sich höchstwahrscheinlich um einen falschen Mausklick des Ergebniserfassers, den Sie ohne weitere Rückfrage korrigieren sollten.

b) Der wirklich problematische Fall ist der, dass ein Spieler eingesetzt wurde, der gar keine Einsatzberechtigung hat. Ergänzen Sie ihn dennoch in der Aufstellung (falls möglich). Die Wertung des Spieles ist dann ein anderer Teil des Geschäfts.

Falls b) zutrifft: Die Spielwertung ist keine Ermessensfrage. Sie ist zwingend erforderlich, unabhängig von der Spiel- oder Altersklasse. Je eher sich Vereine und Spieler daran gewöhnen, desto weniger Konfliktfälle gibt es künftig. Im Übrigen sind Sie natürlich aufgefordert, die Spielberichte zu ergänzen, sobald dies möglich ist. Denkbar ist auch, den betreffenden Spieler für einige, wenige Minuten der Aufstellung zuzuordnen, den Spielbericht zu bearbeiten und den Spieler danach wieder zu entfernen.

## **8.***2 Eine aus click-TT heraus generierte E-Mail (z. B. im Nachgang zur Mannschaftsaufstellung) hat Probleme mit Umlauten und Sonderzeichen.*

Mögliche Problemlösungen: Internet-Explorer: Extras – Internetoptionen – Registerkarte Erweitert Einstellung "UTF-8 für mailto-Links verwenden" aktivieren Firefox: Einstellungen – Inhalt – Standardschriftart: Erweitert Standardzeichenkodierung: "Westlich ISO-8859-1" Outlook 2007/2010: Optionen – Erweitert – Internationale Optionen Einstellung "UTF-8-Unterstützung für das Mailto-Protokoll zulassen" aktivieren

## **8.3** *Reaktion auf Fehler, welche vordem nicht bekannt waren*

Unter der merkwürdigen Überschrift verbirgt sich das Phänomen, dass Funktionen, die bislang einwandfrei funktionierten, plötzlich fehlerhaft arbeiten – oder gar nicht. Paradebeispiel dafür ist die Namensauswahl bei Turnierteilnehmern, welche zuweilen scheinbar grundlos versagt. Hier – und bei etlichen anderen Problemen auch – hat es sich bewährt, den Cache des Browsers zu löschen. Das ist quasi ein Allheilmittel, welches überraschend häufig funktioniert.

Internet-Explorer: Extras – Browserverlauf löschen – Temporäre Internetdateien: löschen Firefox: Chronik – Neueste Chronik löschen

"Cache" markieren: Jetzt löschen